## RICHMOND REVIEW NEWSPAPER DIGITIZATION PROJECT

## HOW TO ACCESS THE NEWSPAPERS ON YOUR OWN COMPUTER

- 1. Enter "Richmond Archives" in the Google (or other search engine) search box. Click on Search the City of Richmond Archives link, and this opens the "Search the City of Richmond Archives" page.
- 2. Click onto the blue SEARCH THE ARCHIVES box. This opens the "Search All Records" page.

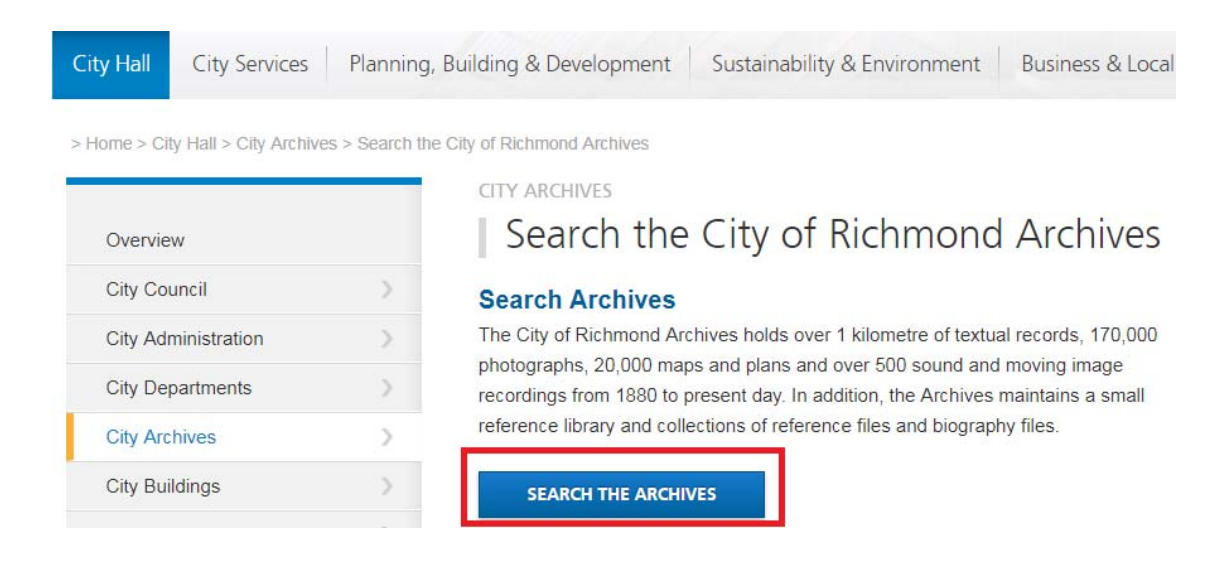

3. Under the All Records Search tab, in the box below "Any word or phrase:", type the words "Richmond Review". Before you click onto "Search" look under the heading "Limit By Media Type:" and click onto the far right box that says  $\mathscr{A}$  Digitized materials only" so that a check mark appears.

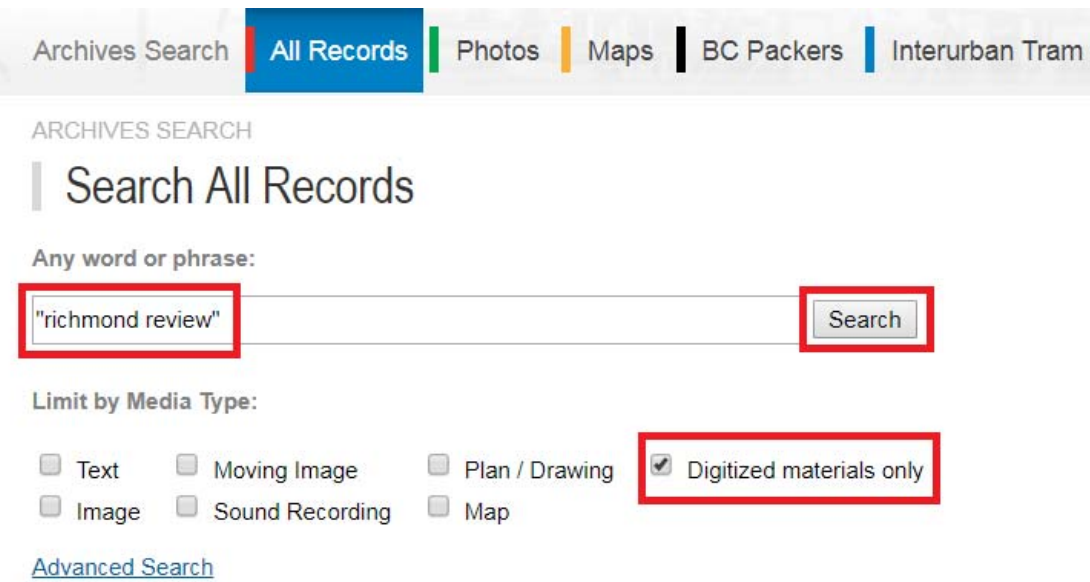

4. Click on Search. The All Records Search Results page opens and all the newspapers editions are listed, with a brief summary description.

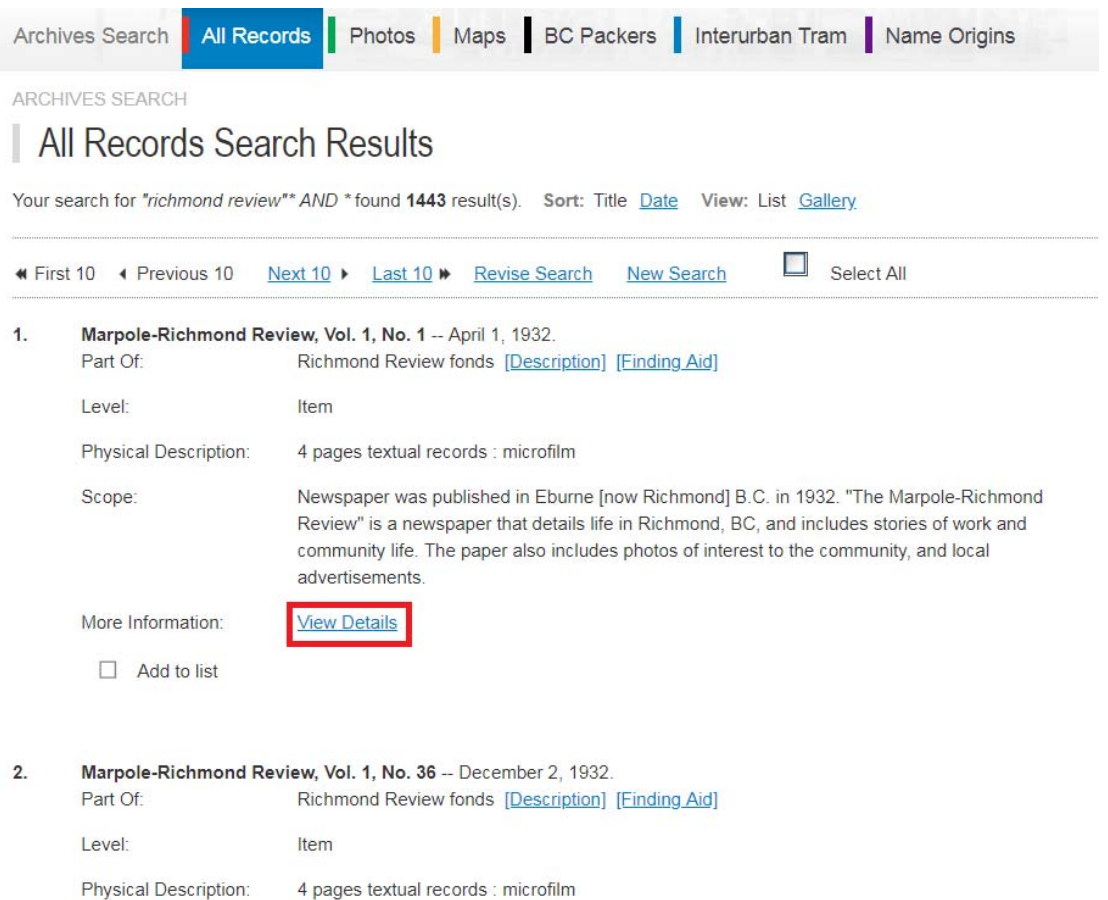

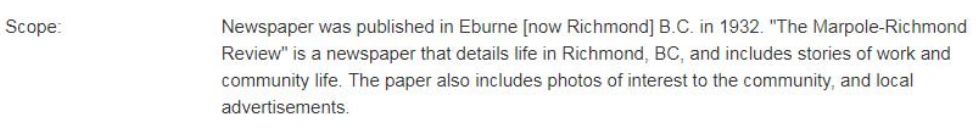

More Information:

**View Details** 

- 5. Click onto View Details, which appears after the description and beside the words "More Information". This opens a page which has a PDF link in blue near the foot of the page.
- 6. Click onto the PDF link to load the newspaper onto your screen.

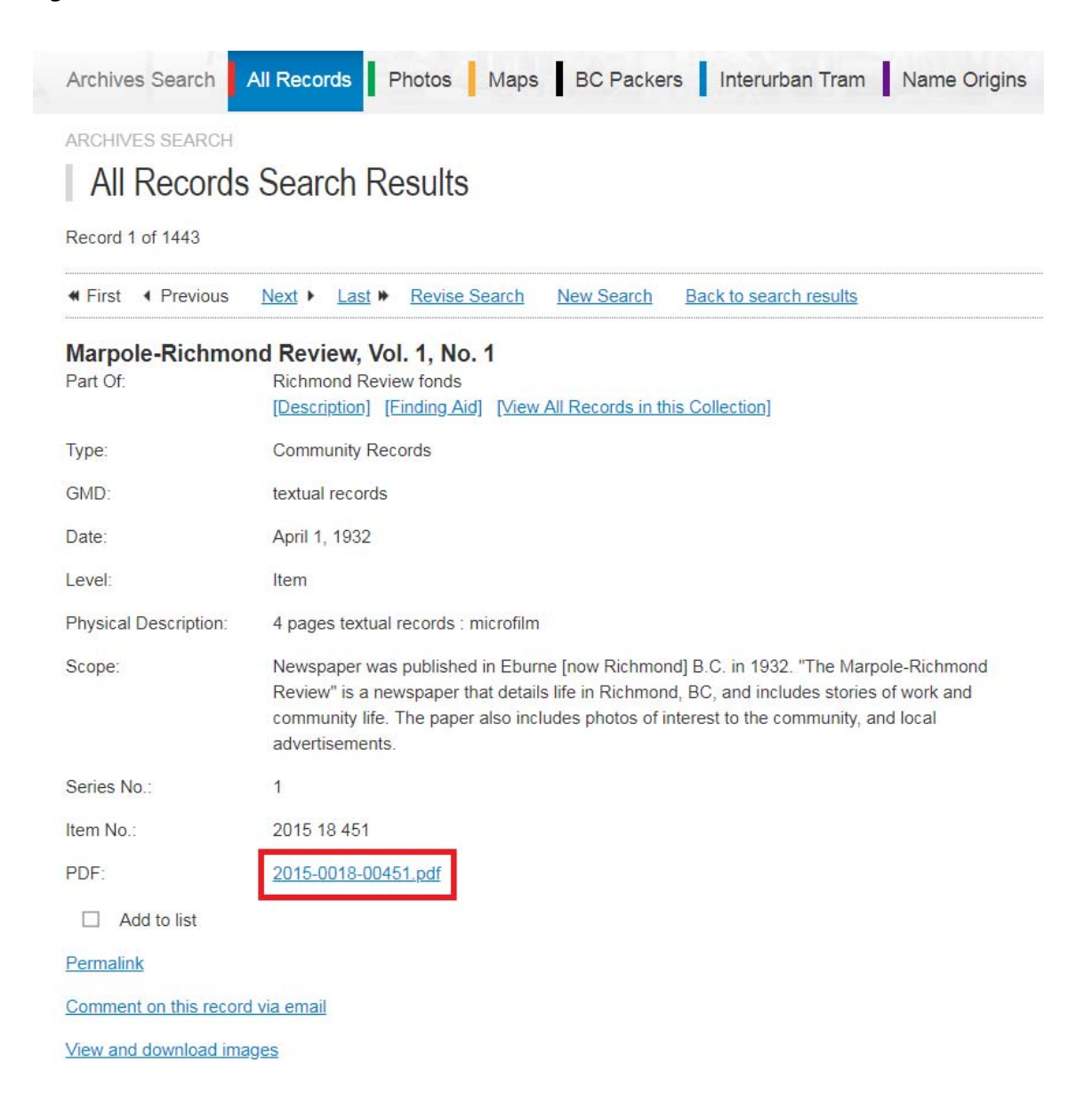

7. Use the scroll slider on the right-hand side of the page to scroll through the pages. This may go slowly, depending on your computer!

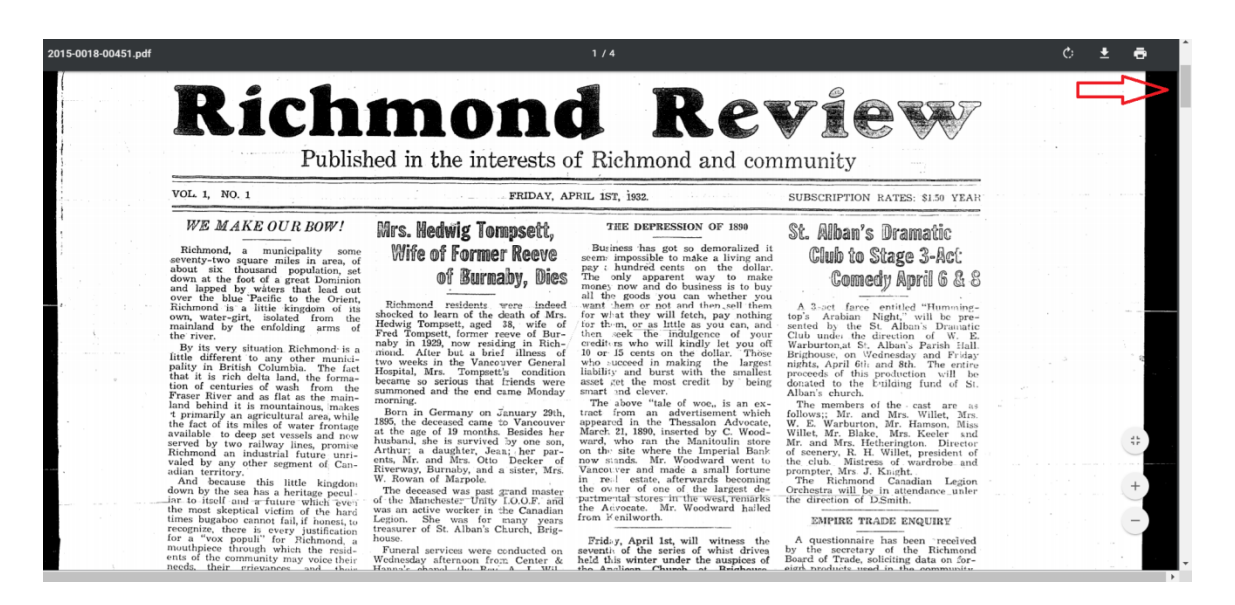

8. Print looks a little fuzzy? Wait a moment or two for the screen to re-format itself.

9. Print needs enlarging? Depending on your web browser, rest your pointer at either the bottom right or bottom centre and the icons for increasing ⊕ or decreasing  $\ominus$  the size will show. Click as necessary.

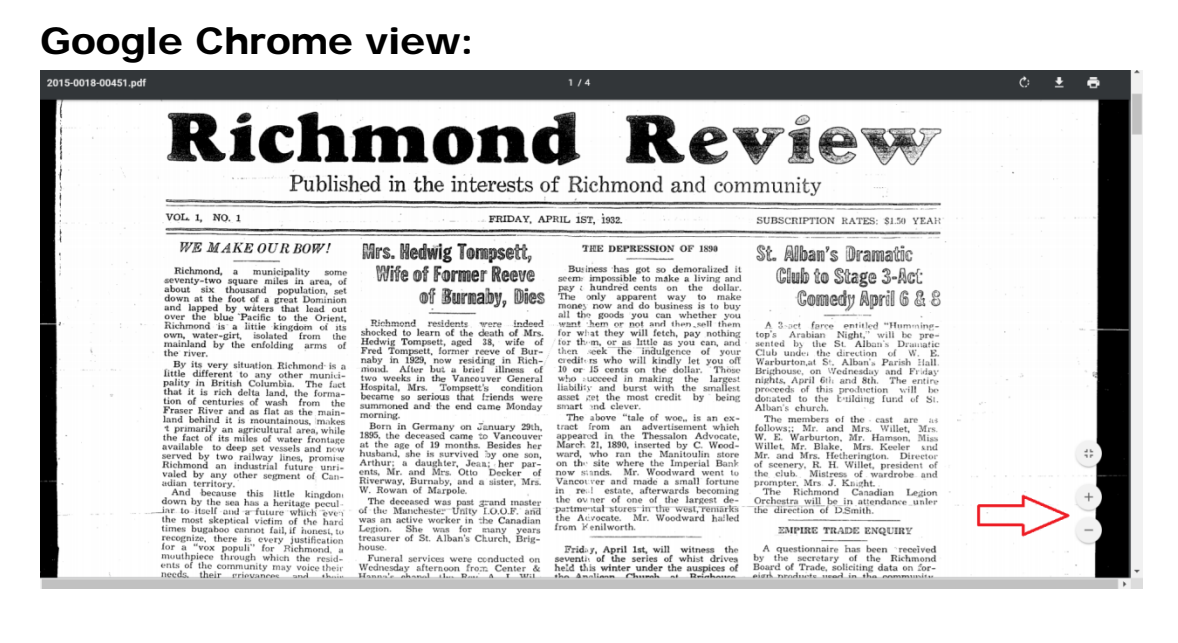

## Microsoft Explorer view:

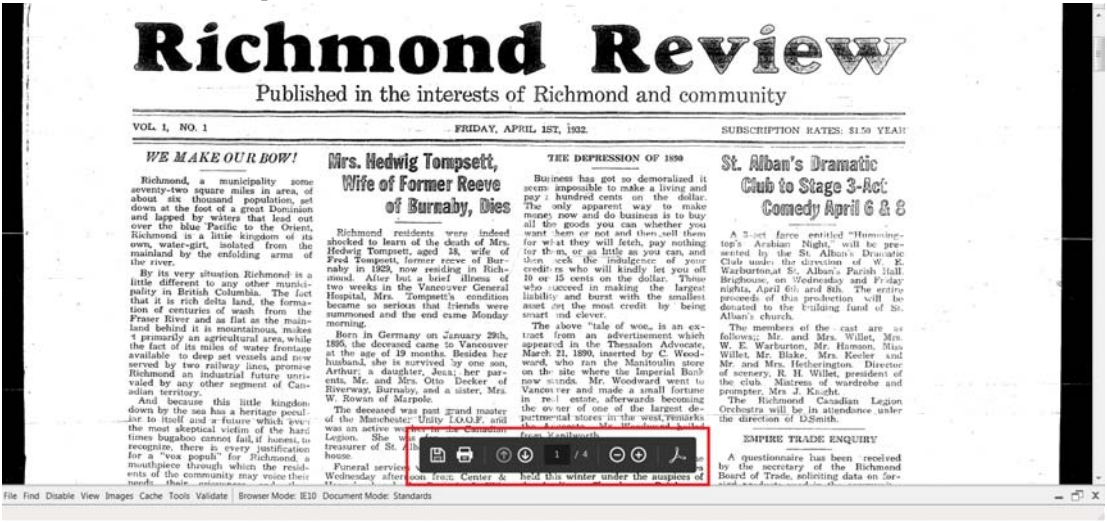

10.Click the Back arrow at the top of your screen to return to the Search Pages on the Archives website, and perform another search, if you wish.

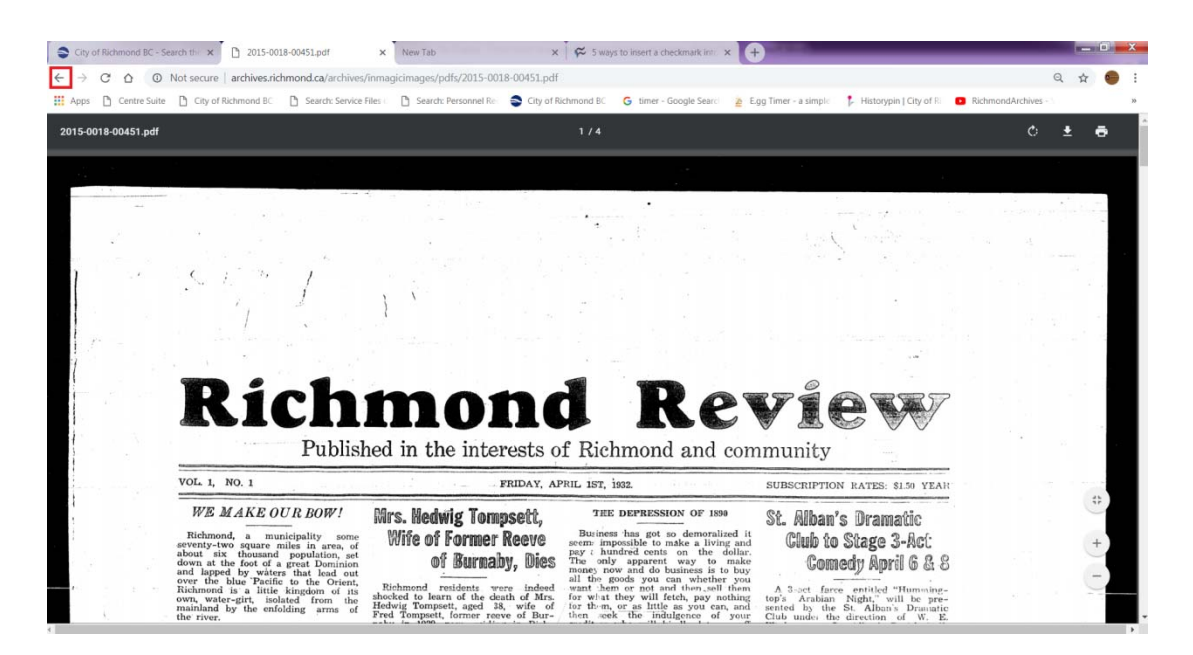

## 11. Under the All Records Search tab, click on the Advanced Search.

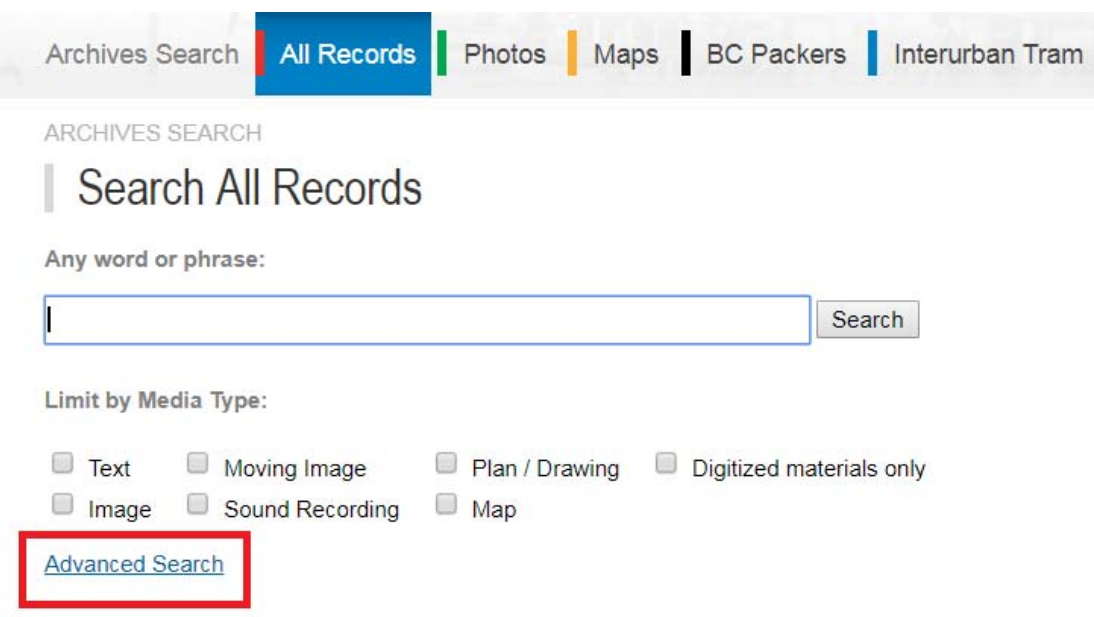

12.In the box below "Any word or phrase:", type the words "Richmond Review". Look under the heading "Limit By Media Type:" and click onto the far right box that says " $\mathbb Z$  Digitized materials only" so that a check mark appears. Under the "Date" field type in the year you want to search. Note, you can only search by year, not by a particular date. Click on Search.

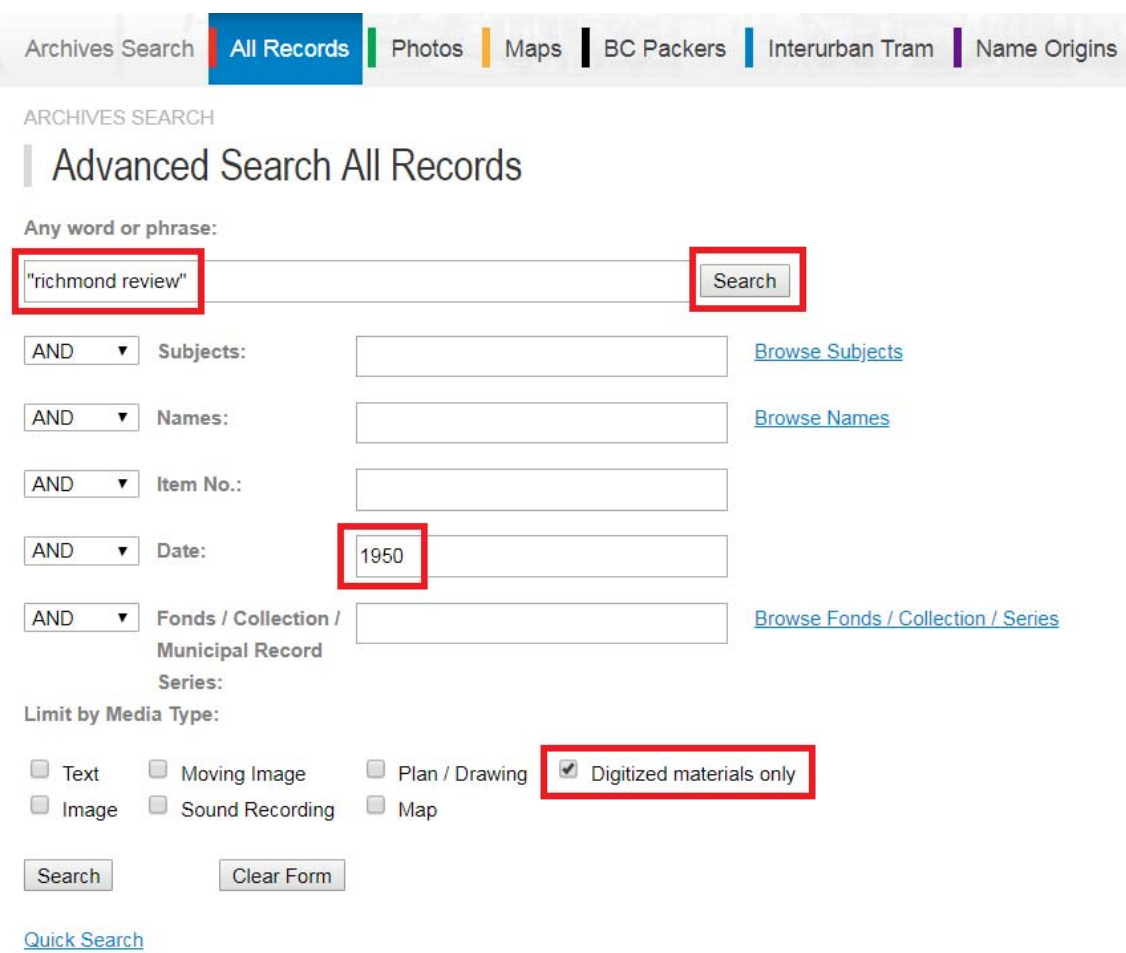

13.The All Records Search Results page opens and all the newspapers editions are listed, with a brief summary description. Repeat steps 5-10.